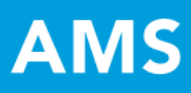

# QuickStart Guide: Gen Ed Assessment Workspace

## **SIGNING IN**

1. Once you sign into **[taskstream.com](http://www.taskstream.com/)** with your username and password, your homepage will resemble this image:

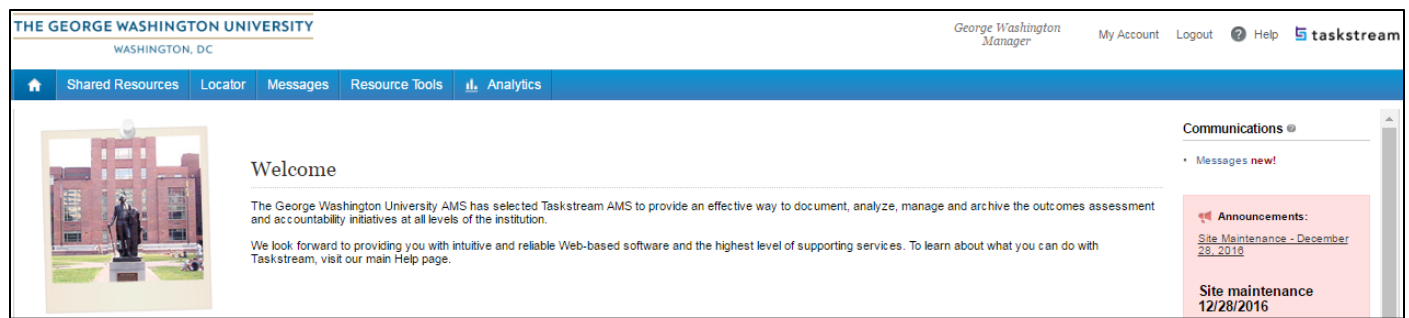

2. Scroll down your homepage and click on the workspace for **Gen Ed Assessment** under your course(s).

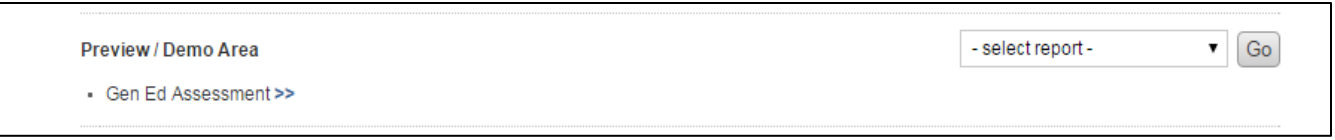

## **ASSESSMENT PLAN REQUIREMENT**

1. When you first open a workspace, you will see that workspace's structure tree on the left-hand side of the page. a. Each link in the tree is called a **requirement**. **Requirements** are grouped into categories.

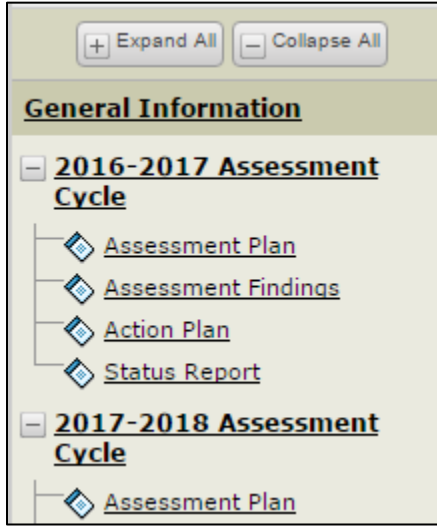

**\*Annual Assessment Cycles** will be completed anew each year.

2. Under the **2016-2017 Assessment Cycle** category in the structure tree, click on the **Assessment Plan** requirement to define the measures used to assess your general education objectives for that time period. a. To add/edit content to any requirement, you must click on the green **Check Out** button in the upper, right-hand corner.

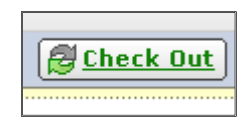

3. Next, click on each **yellow drop down arrow** to expand the corresponding section and read/view the *Directions*, *Review Method*, and the option under the *Measures* bar. Then, hit the **Select Set** button under the Measures bar.

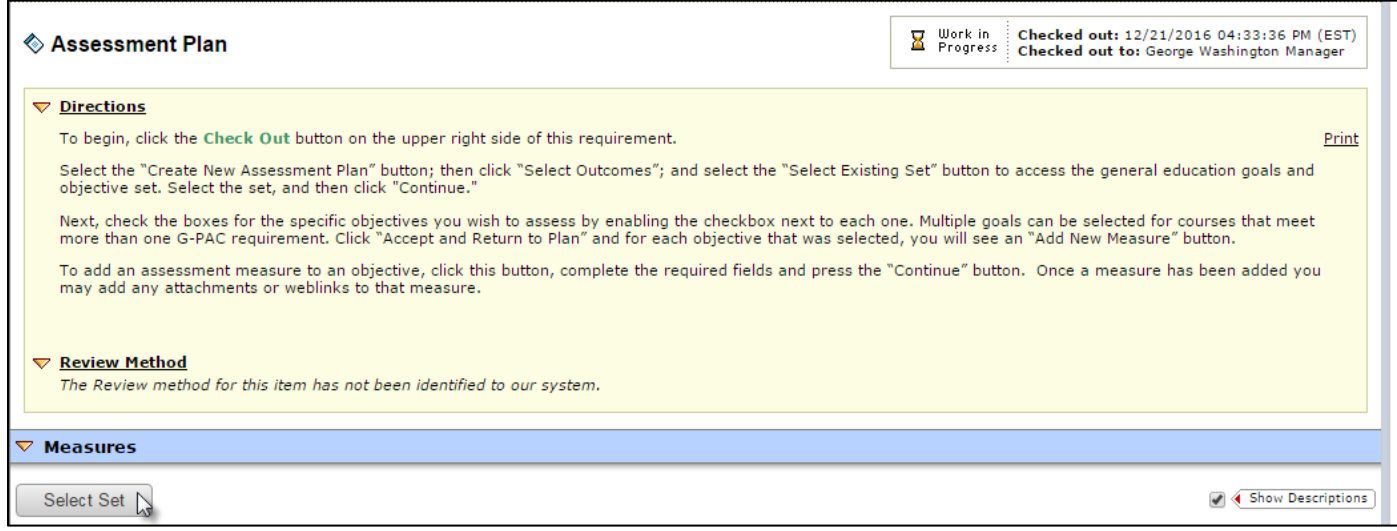

4. Choose **Select Existing Set** to pick your objective set from the **Outcomes/Learning Objectives** library.

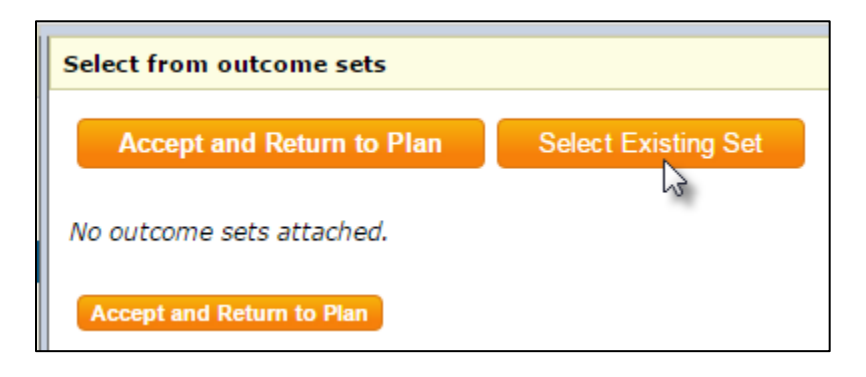

5. Click on the radio button next to "**GW- Gen Ed. (G-PAC) Objectives**" and hit the **Continue** button.

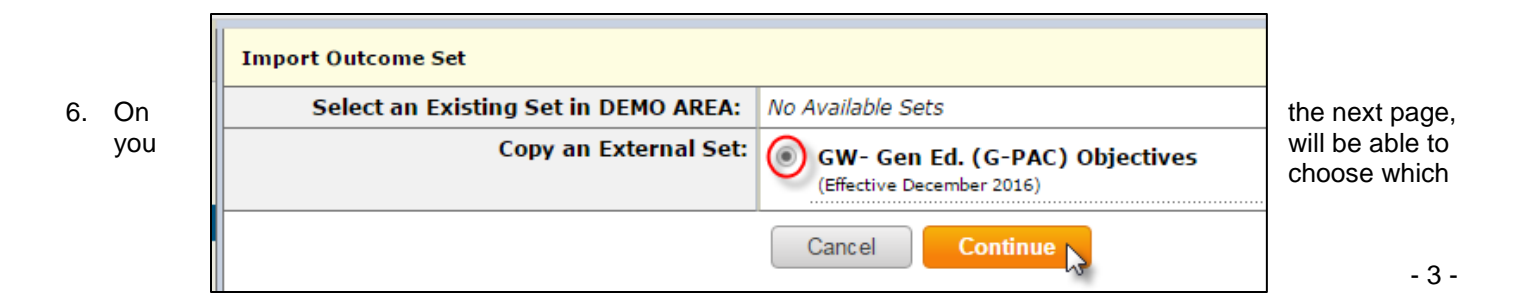

objectives you would like to assess.

- a. Check the **Include All?** box toward the upper, left-side of the page (if you will assess all objectives).
- b. Otherwise, please select the checkboxes next to your preferred objectives in any categories (if you will assess a subset of the objectives).
- c. After you are finished, click on the **Accept and Return to Plan** button.

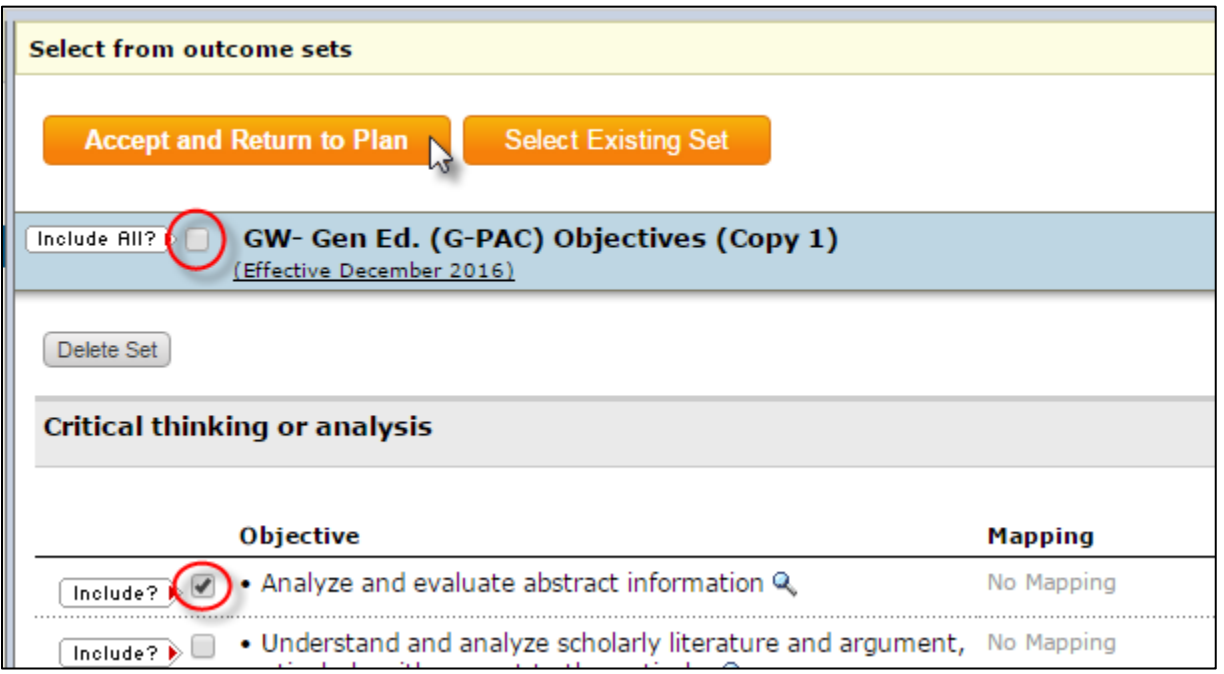

7. On the resulting page, you will be able to add a measure(s) to your objective(s), by clicking on the **Add New Measure** button, which will appear under each objective you selected.

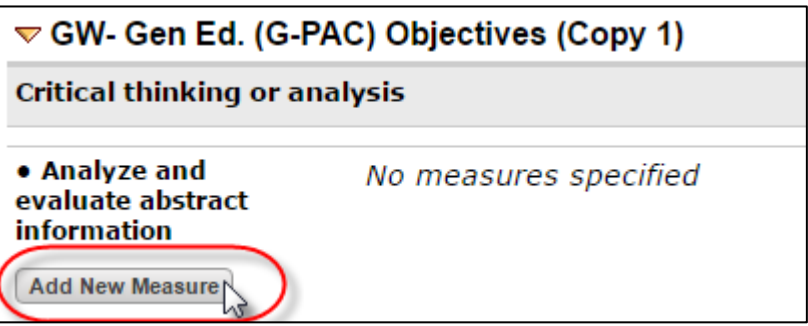

8. Clicking **Add New Measure** will redirect you to a data entry page, where the only required field is **\* Measure Title**; however, multiple text boxes and drop-down menus allow you to create and explain a robust measure. a. In addition, instructions for entering information can be found at the top of the page.

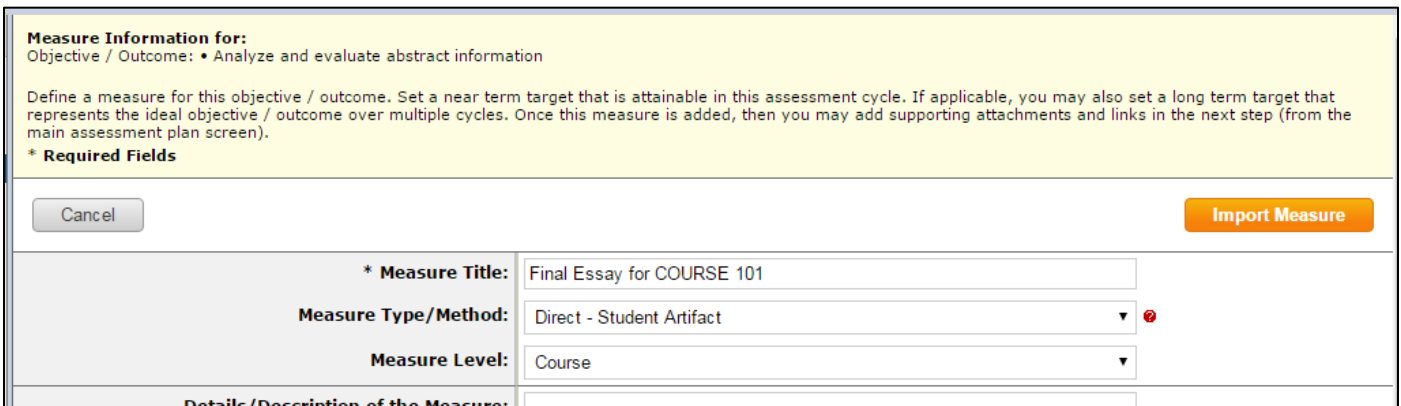

9. After you enter the information, hit the **Apply Changes** button at the bottom of the page.

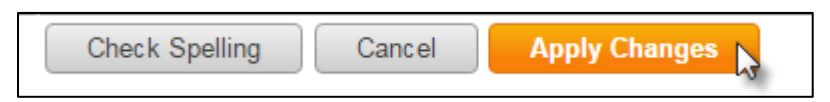

- 10. Now, your measure will appear next to your objective in the work area for this requirement.
	- a. You may add multiple measures to any objective(s) by clicking on the **Add New Measure** button again.
	- b. You may also add attachments and/or links to a measure by clicking on the corresponding button.

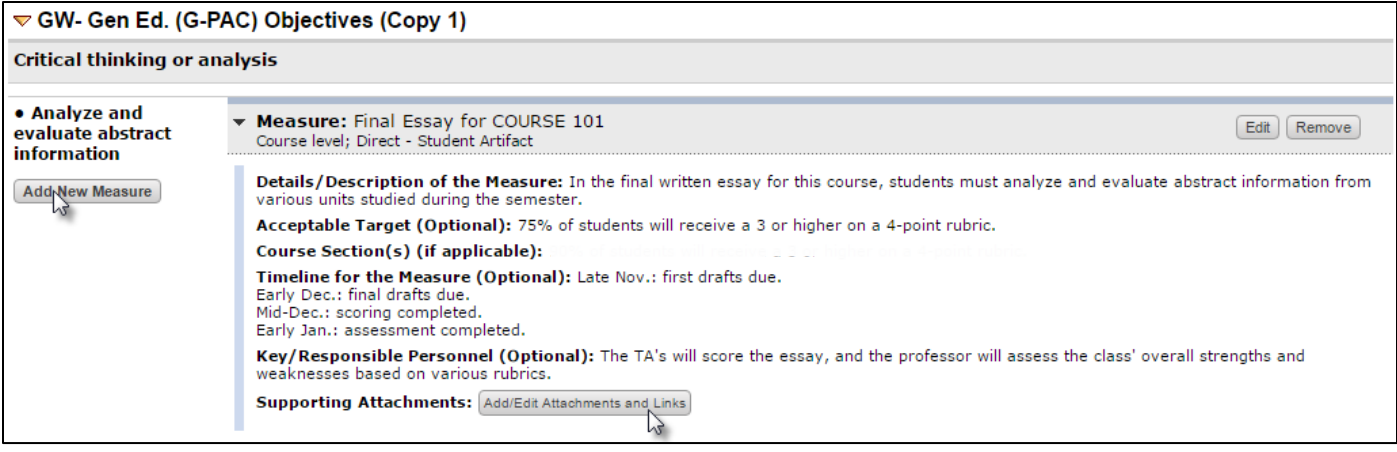

11. When you finish entering your measures, check the **Assessment Plan** requirement back in by clicking on the red **Check In** button in the upper, right-hand corner of the page.

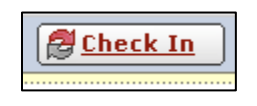

12. (Optional) In the **Add comment..** text box, feel free to enter a brief explanation of the edits you made to the requirement and click **Submit Comment**.

a. Otherwise, simply click **Return to Work Area**.

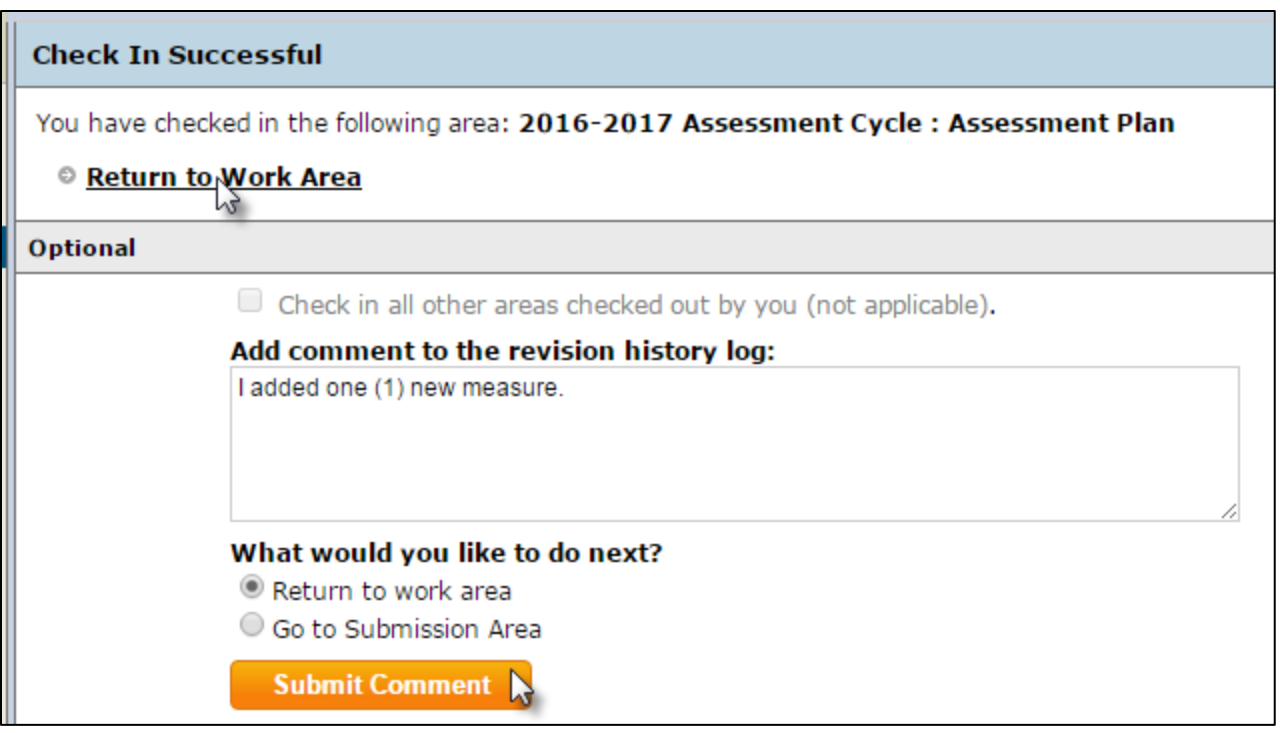

- 13. Once you return to the work area, you can view the requirement's check in/check out history and your comment, by click on the **Log** tab toward the top of the page and scrolling down to the bottom of the grid.
	- a. Please note: if you forget to check a requirement back in, Taskstream (i.e. System Administrator) will automatically check it in when you log out or when you are timed out.

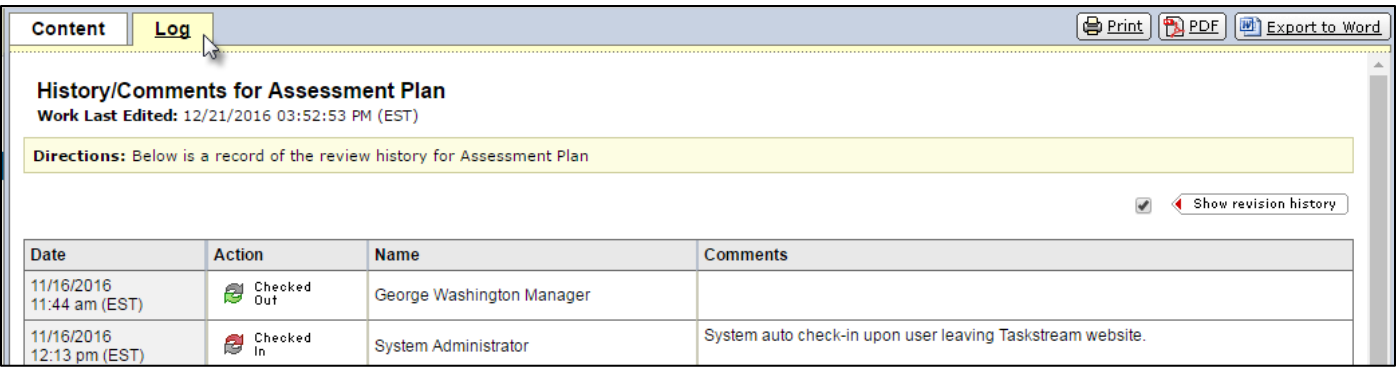

# **ASSESSMENT FINDINGS REQUIREMENT**

- 1. Next, click on the **Assessment Findings** requirement from the same 2016-2017 category in the structure tree on the left-hand side of the page, and hit the **Check Out** button.
	- a. Once you have gathered your data, this requirement allows you to add findings to your measures.
	- b. *Directions*, *Review Method*, etc. can be found by clicking on the page's **yellow drop down arrows**.

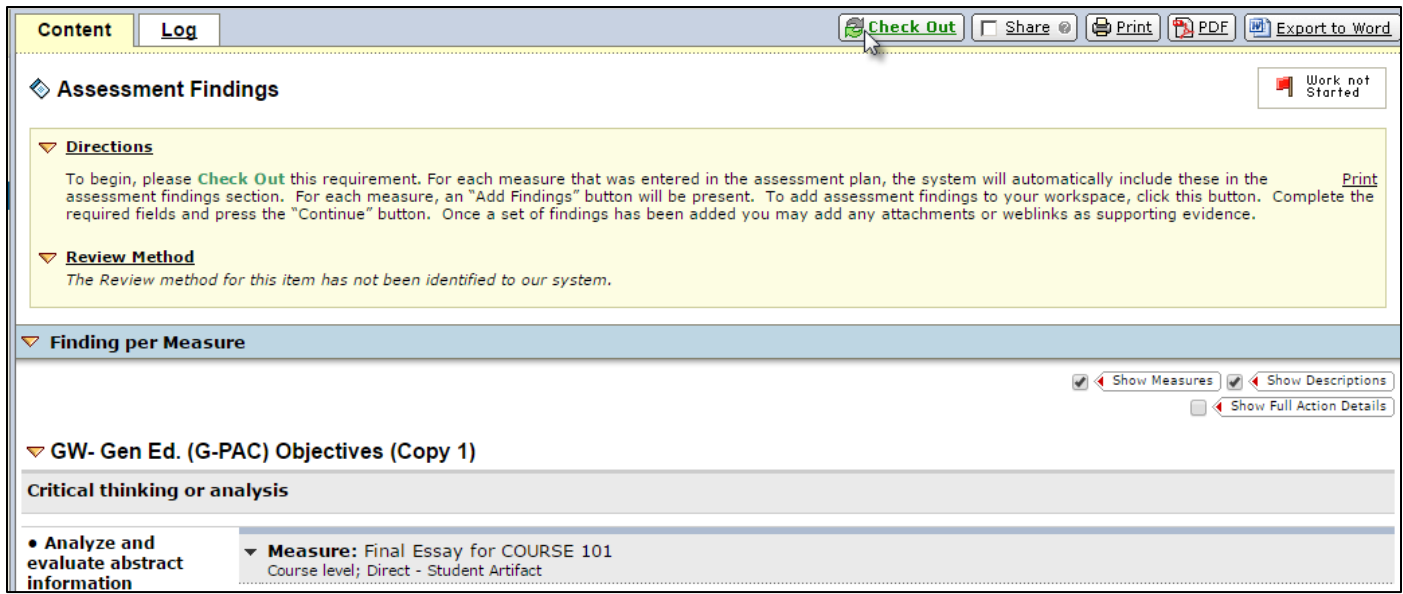

2. After checking out the requirement, you will be able to add a findings to your measure(s), by clicking on the **Add Findings** button which will appear on the right-hand side of the page, below the measure.

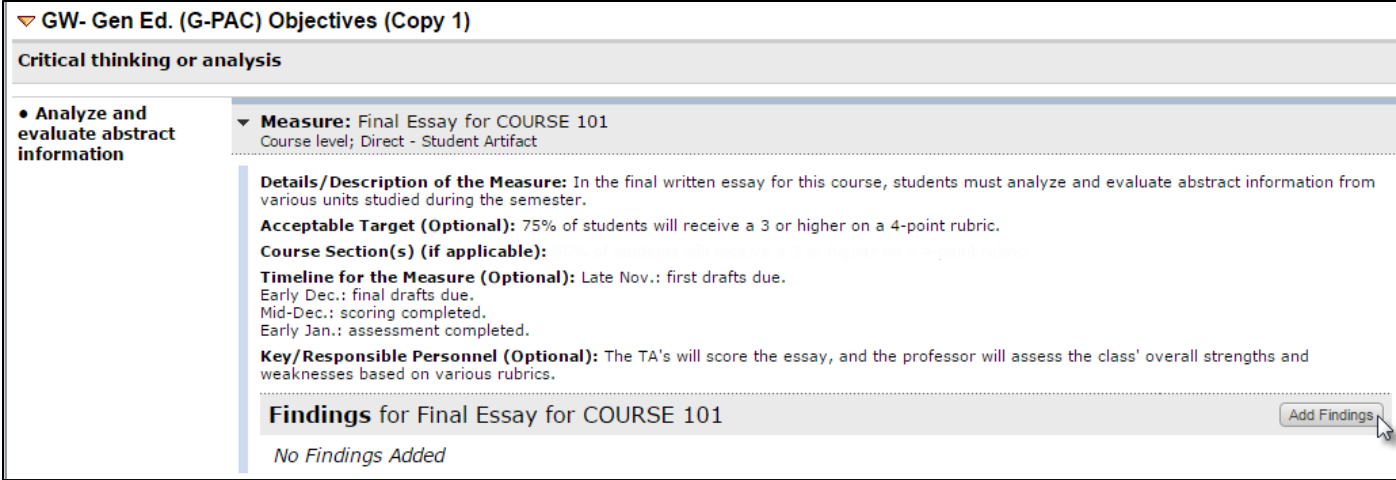

3. You may then enter the details of your assessment findings into the data entry screen and hit **Submit**.

a. Please note: the only required field is **\* Summary of Findings**, but multiple fields are included to help you create a robust set of information.

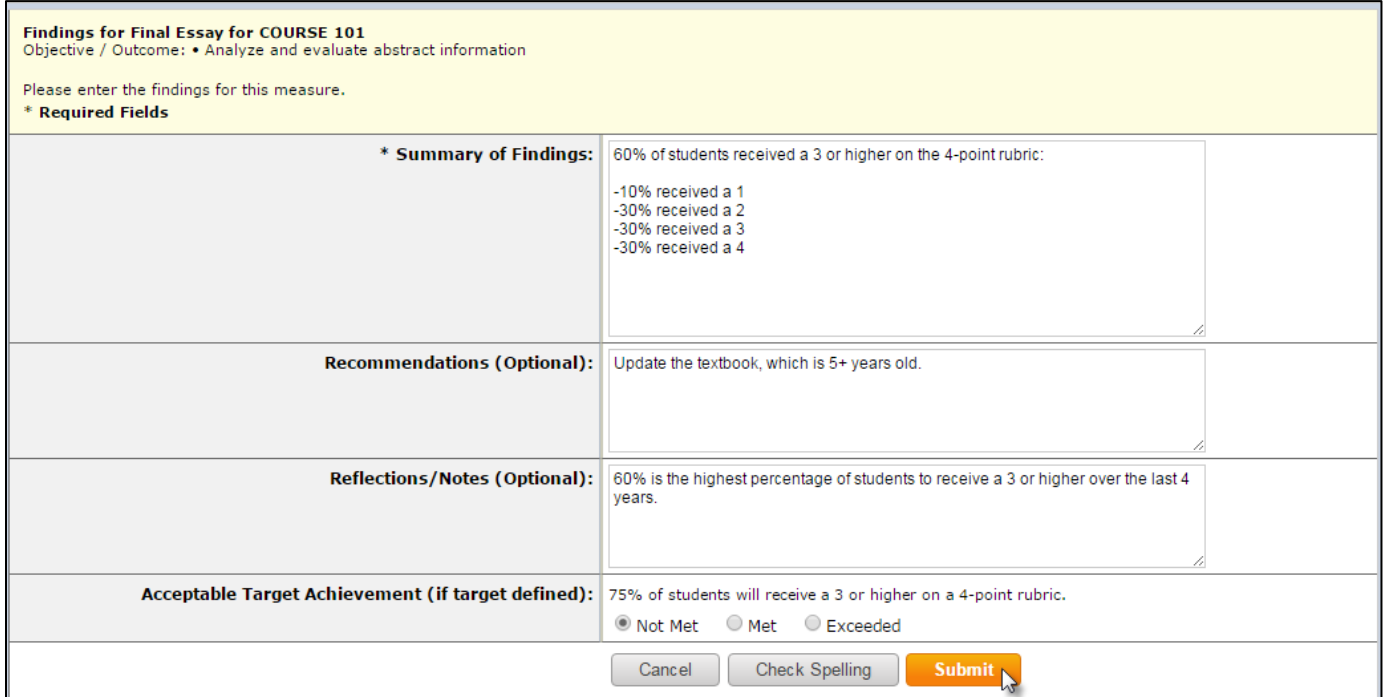

- 14. The resulting screen will resemble the image below. Your findings will appear next to your measure in the work area for this requirement.
	- a. You may add multiple findings to any measure(s).
	- b. You may also add attachments and/or links to a finding by clicking on the corresponding button.

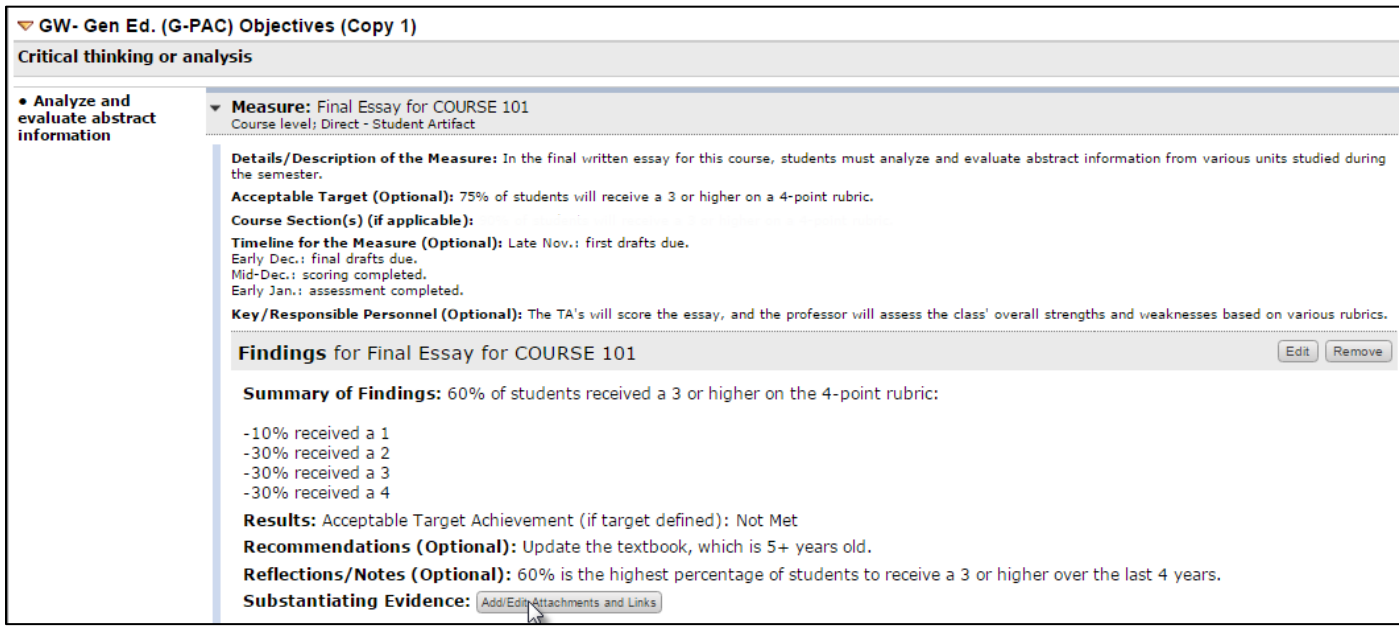

- 15. When you finish entering your findings, check the **Assessment Findings** requirement back in by clicking on the red **Check In** button in the upper, right-hand corner of the page.
	- a. Remember, you may leave an optional comment in the log for this requirement.

#### **OPERATIONAL PLAN**

- 1. At this time, click on the **Action Plan** requirement from the same category in the tree structure on the left-hand side of the page, hit the **Check Out** button, and then click on the **Select Set** button under the *Actions* bar.
	- a. Now that you've inputted your data/findings, you can operationalize your next steps in an action plan.
	- b. *Directions*, *Review Method*, etc. can be found by clicking on the **yellow drop down arrows** on the page.

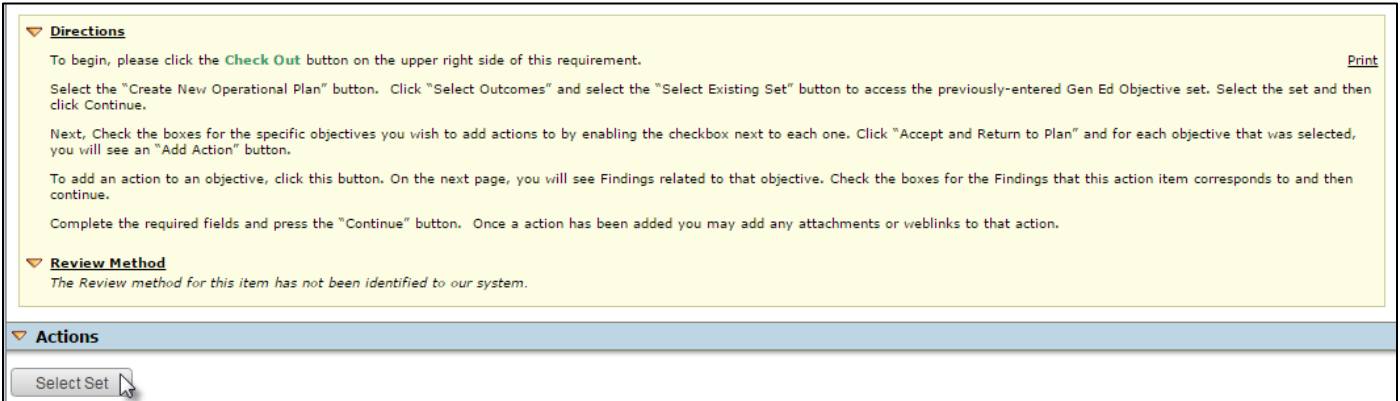

2. Click the **Select Existing Set** button.

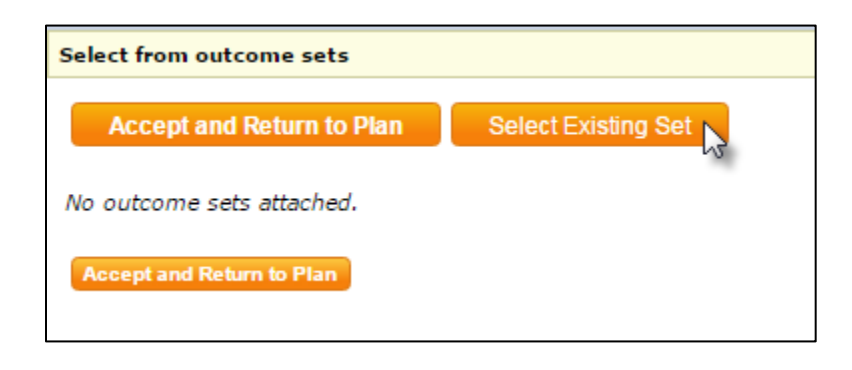

3. Select the radio button for the **Existing Set** you wish to assess, "**GW- Gen Ed. (G-PAC) Objectives (Copy 1)**," and click the **Continue** button.

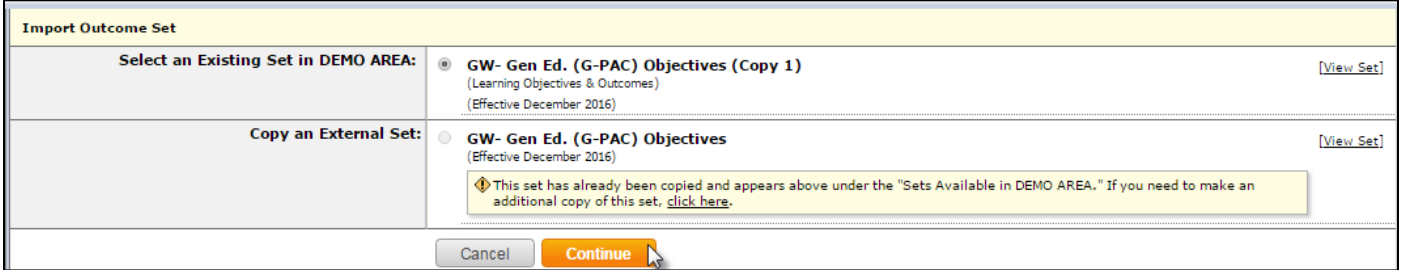

- 4. Select the objectives you wish to assess and then click the **Accept and Return to Plan** button.
	- **a. \* Make sure to select the same objectives you chose in the Assessment Plan requirement above. \***

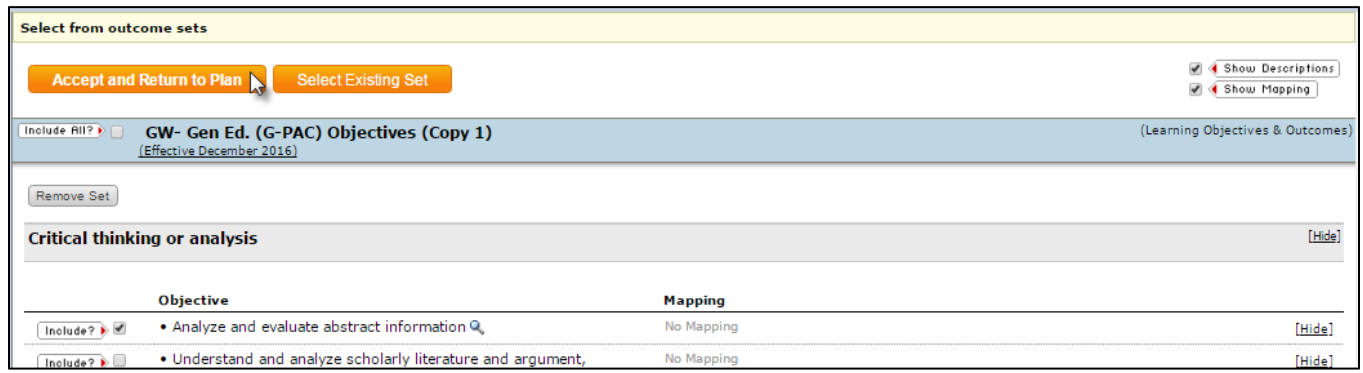

5. You may now add an action to each applicable objective by clicking on the **Add New Action** button.

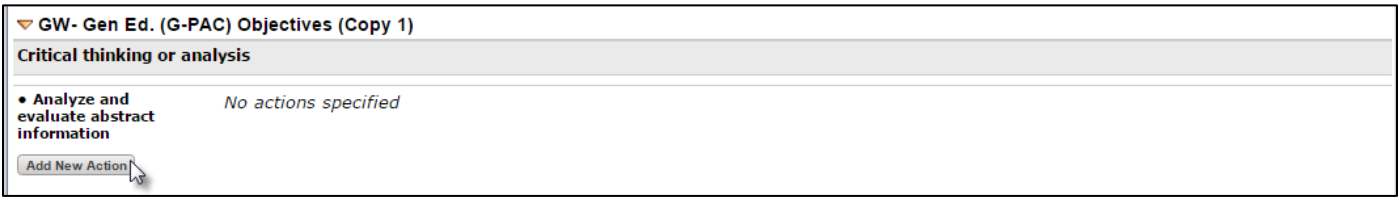

- 6. You may wish to link your new action to the **Findings for Measure** (for this objective) by selecting that checkbox and clicking **Continue**.
	- a. Otherwise, your action will be linked to the objective (instead of specific findings).

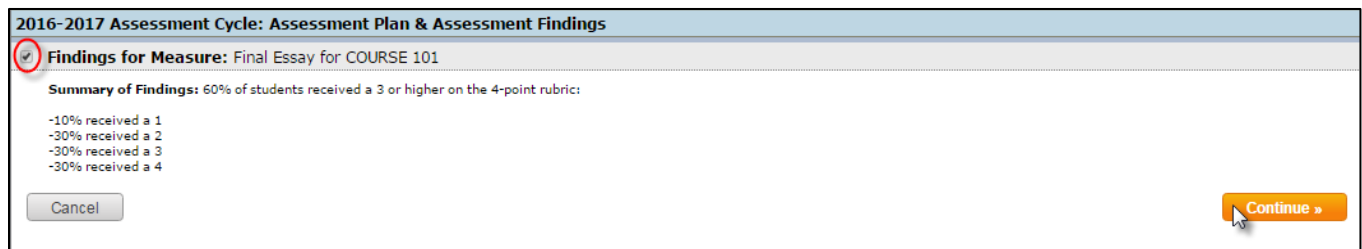

- 7. You may now populate the action fields with your data on the data entry page.
	- a. You will need to check the box for **Show Full Findings Details**.
	- b. The only required field is **\* Action Item Detail**, but adding more info will create a more robust plan.
	- c. Click **Apply Changes** when you are finished adding your data.

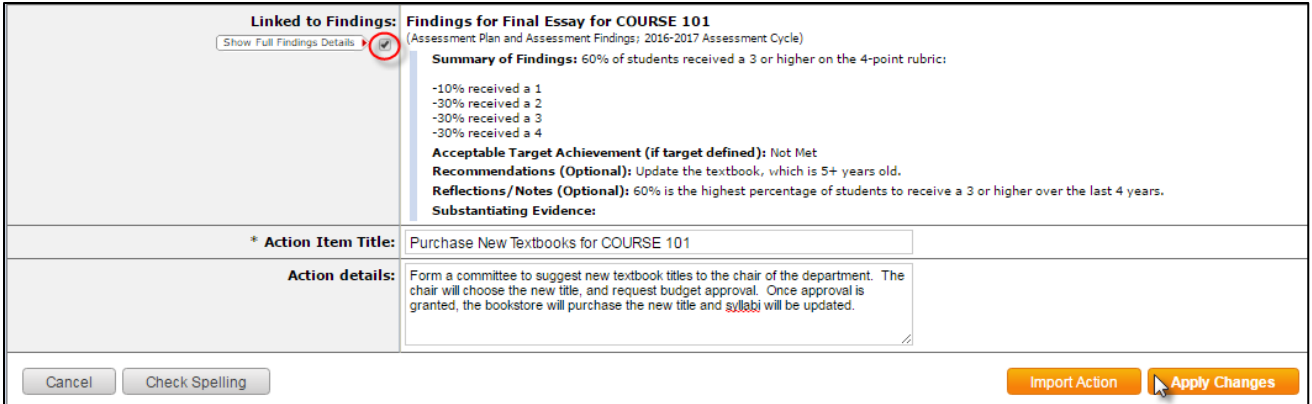

- 8. The resulting screen will resemble the image below. Your action will appear next to your objective in the work area for this requirement.
	- a. You may add multiple actions to any objective(s) by clicking the **Add New Action** button again.
		- b. You may also add attachments and/or links to an action by clicking on the corresponding button.

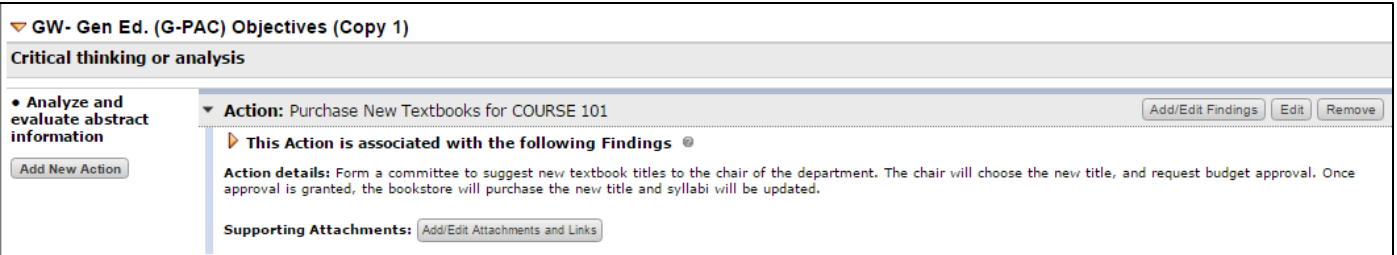

- 9. When you finish entering your actions, check the **Action Plan** requirement back in by clicking on the red **Check In** button in the upper, right-hand corner of the page.
	- b. Remember, you may leave an optional comment in the log for this requirement.

#### **STATUS REPORT (OPTIONAL)**

- 1. Finally, select the **Status Report (Optional)** requirement from the same category in the structure tree on the lefthand side of the page, hit the **Check Out** button, and click on the **Add Status** button under the *Action Statuses* bar.
	- a. Now that you inputted your actions, you can report on the status(es) of those actions here.
	- b. *Directions*, *Review Method*, etc. can be found by clicking on the **yellow drop down arrows** on the page.

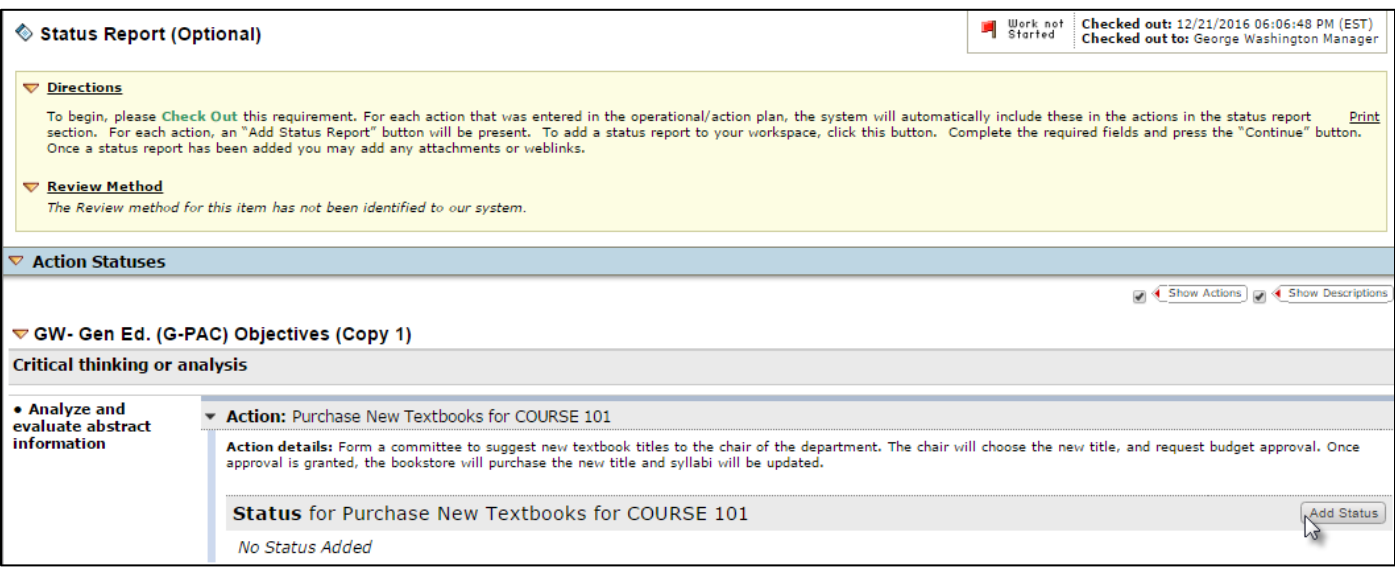

2. Choose an option from the **Current Status** drop-down menu (the mandatory field for this page) and click **Submit**. a. You may also type future plans into the **Next Steps** text box (optional).

. . . . . . . . . . . .

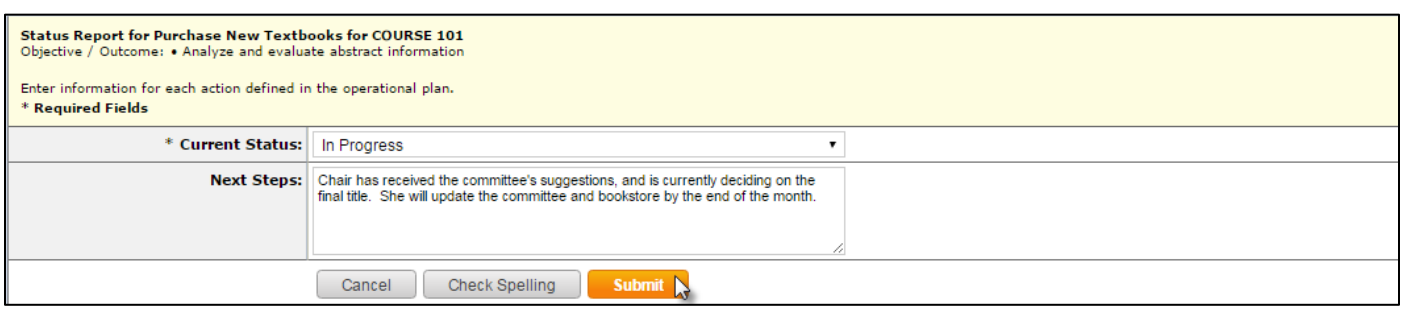

- 3. The resulting screen will resemble the image below. Your status will appear next to your action in the work area for this requirement.
	- a. You may also add attachments and/or links to a status by clicking on the corresponding button.

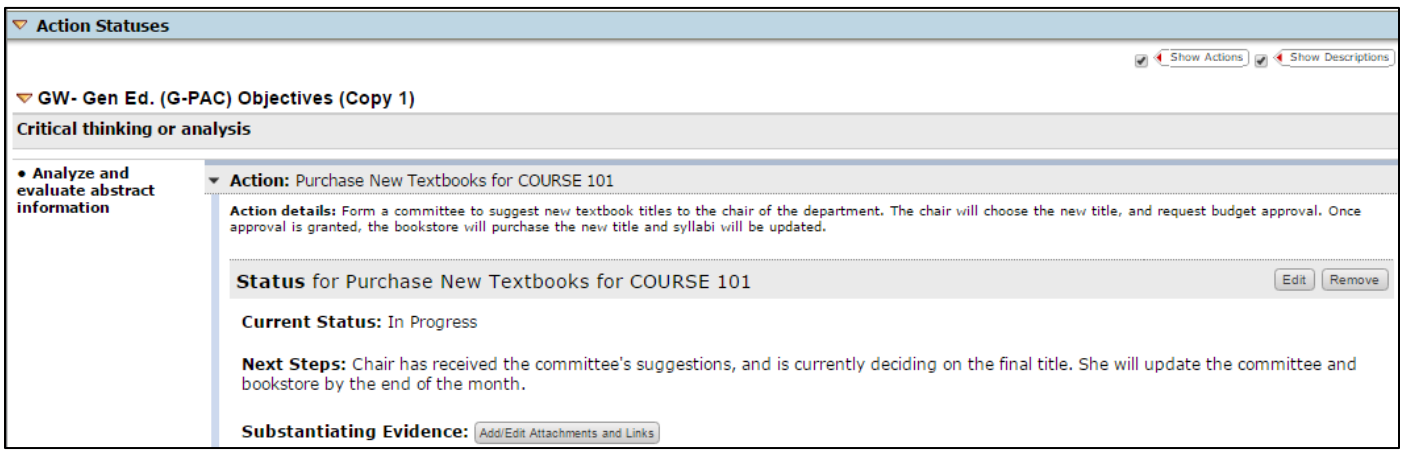

- 4. Repeat these steps for each subsequent **Action**.
- 5. At the bottom of the **Status Report**, add a **Status Summary** (an aggregate summary of all your statuses) by clicking the **Edit** button.

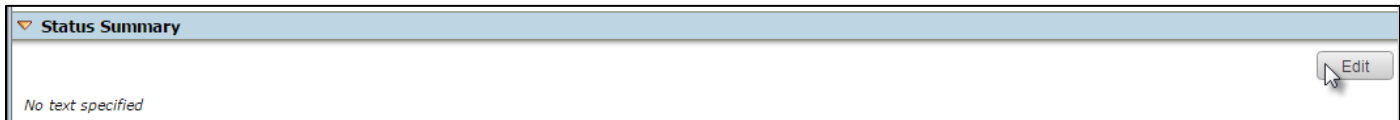

6. Type your summary into the **Text** box.

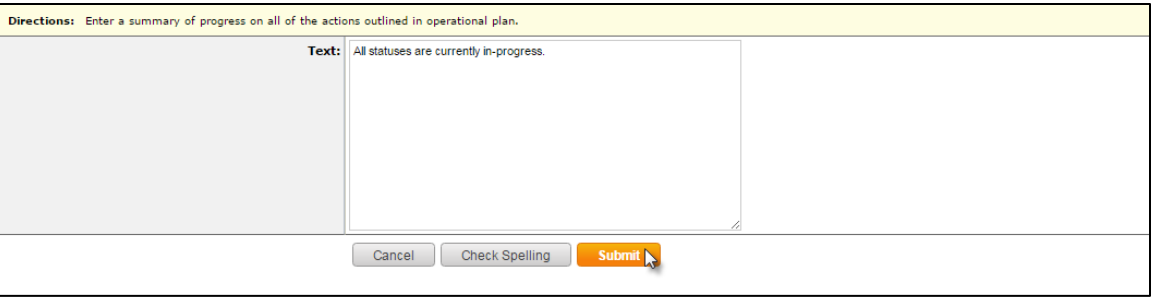

7. The resulting screen will resemble the image below:

. . . . . . . . . . . . . .

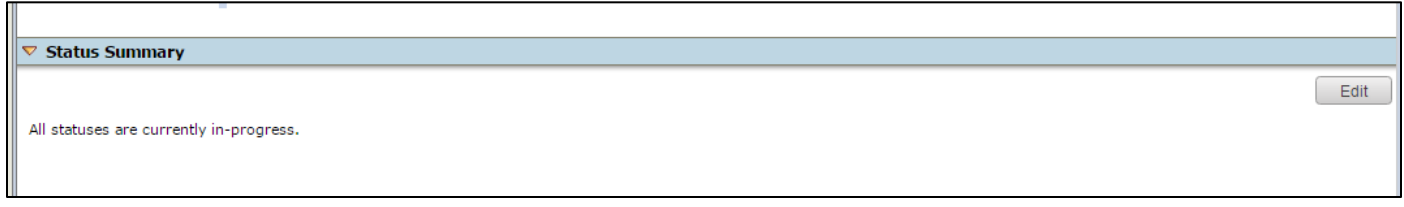

- 8. Be sure to click the **Check In** button to allow your peers the ability to modify the requirement (i.e. to allow them to update the statuses as time progresses).
	- a. Remember, you may leave an optional comment in the log for this requirement.

#### **SUBMISSION & READ REVIEWS TAB**

- 1. After you finish entering data into your requirements, your school may ask you to submit your work for review.
	- a. To do this, click on any requirement (no need to check it out), and then choose the **Submission & Read Reviews** tab at the top of your workspace.

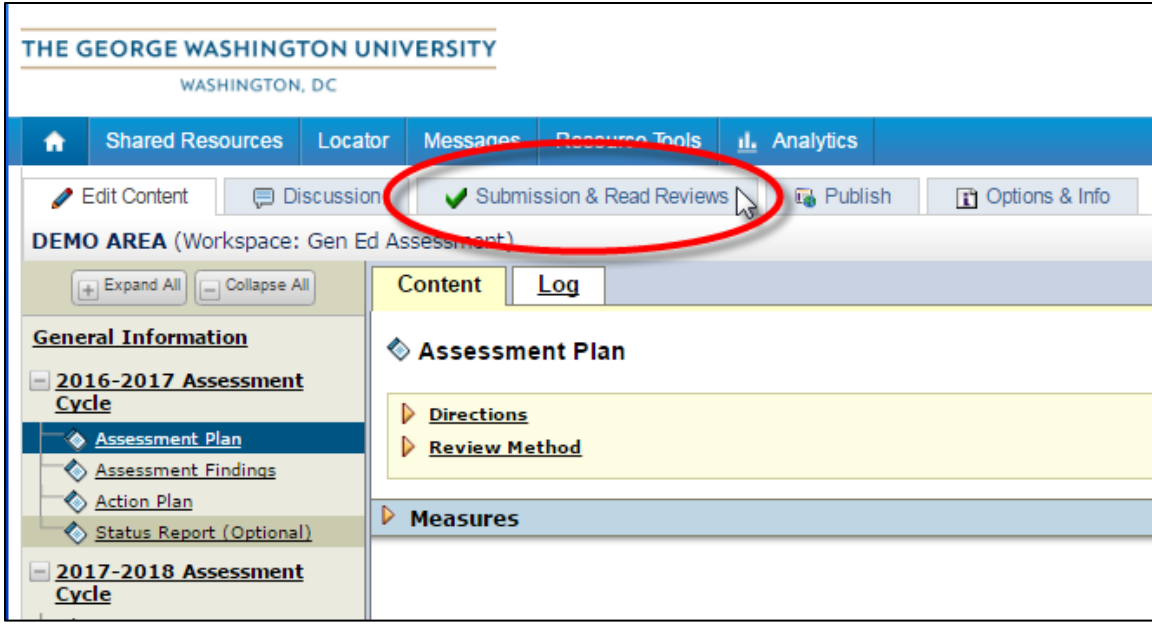

2. The resulting page will display a grid.

a. If you your school requires you to submit a specific requirement (all of which will be listed in the first column), a corresponding **Submit Work** button will appear in the **Actions** column for that requirement.

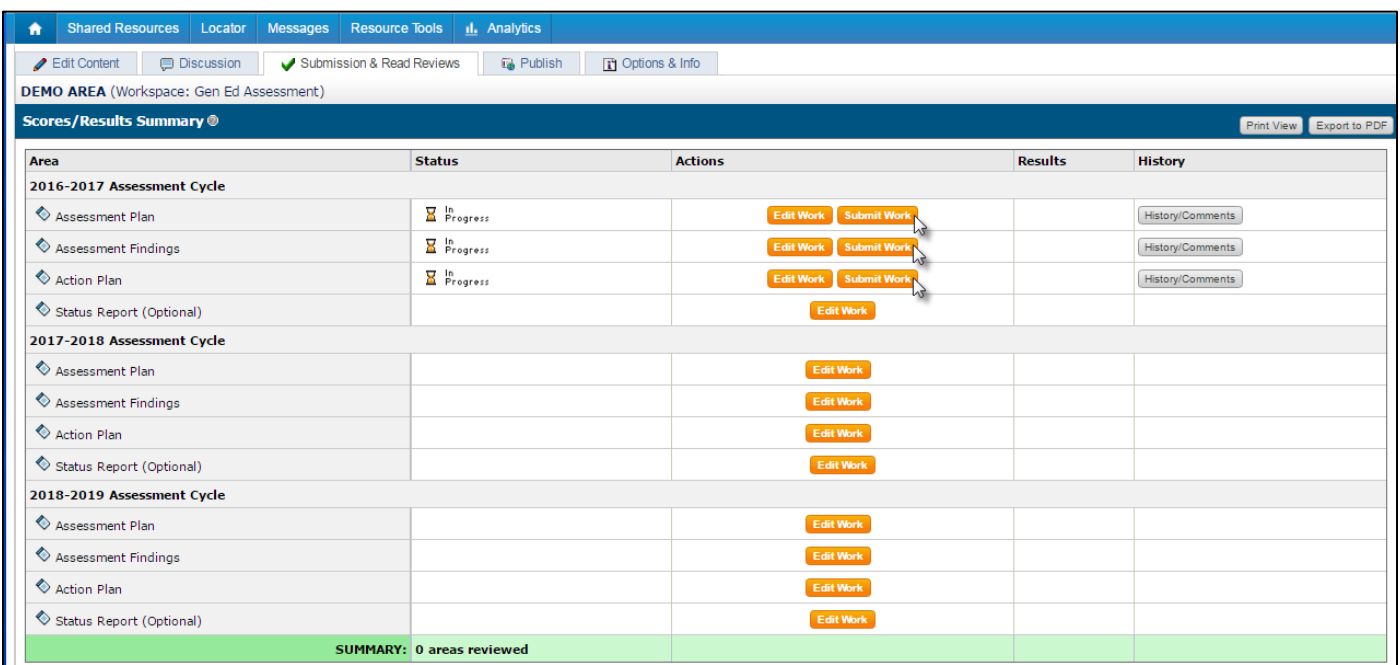

- 3. When you are ready, click the **Submit** button for the requirement you wish to submit.
	- a. The page below will appear  $\rightarrow$  enter comments for the evaluator (optional) and select **Yes Submit My Work**.

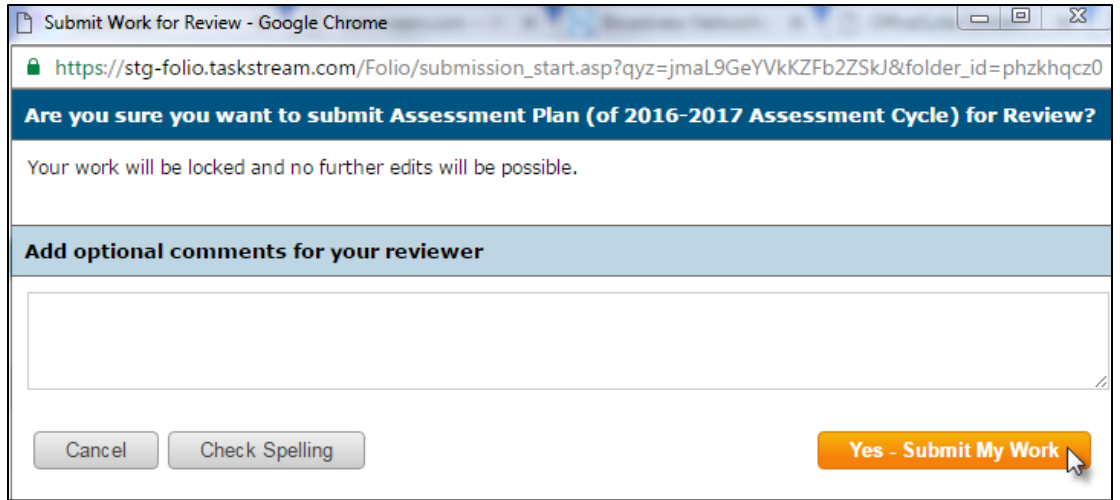

4. Your confirmation page will resemble the picture below, and you have the option of printing the confirmation.

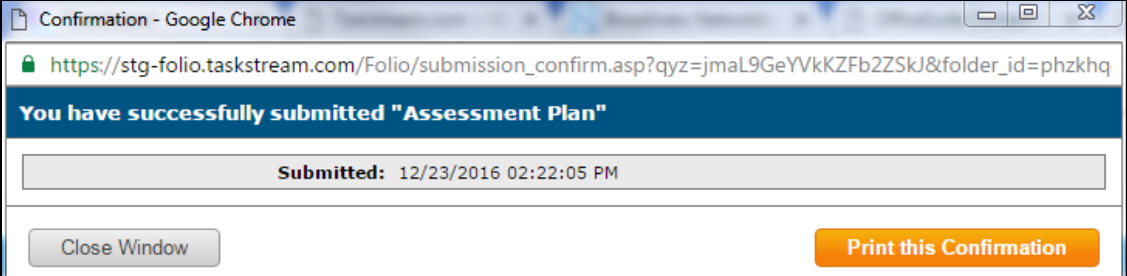

- 5. Once you submit, you must click the **Cancel Submission** button if you need to edit your work further.
	- a. You may **Cancel Submission** before your evaluator views it for the first time
	- b. When the evaluator views the work, it will be locked (no edits will be allowed).

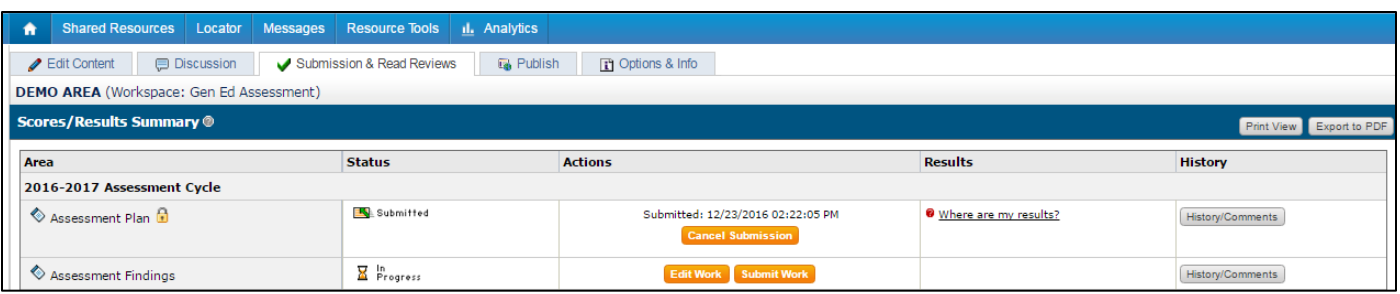

### **REPEATING THE CYCLE**

- 1. After you complete a requirement, you can always edit it by clicking on the requirement's name in the structure tree and checking it out again.
- 2. After you complete one assessment cycle, you can repeat the steps in the next cycle when you are ready to begin documenting information for that time period.

#### **TASKSTREAM'S MENTORING SERVICES**

If you require technical assistance with entering data in your workspace or for login/other issues, you can contact Taskstream's Mentoring Services Support Desk at 800-311-5656 and press 1 for support or send an email to [help@taskstream.com.](mailto:help@taskstream.com)